# <span id="page-0-0"></span>*EVM User's Guide: LMH1239EVM LMH1239 Evaluation Module*

# **JU TEXAS INSTRUMENTS**

### **Description**

The LMH1239 is a long reach adaptive cable equalizer with integrated reclocker, dual outputs, and 75Ω loop-through output. The device is designed to equalize data transmitted over 75Ω coaxial cable and operates across SMPTE data rates ranging from 125Mbps to 11.88Gbps.

### **Features**

- User configurable adaptive cable equalizer or cable driver with integrated reclocker
- Supports ST-2082-1(12G), ST-2081-1(6G), ST-424(3G), ST-292(HD), and ST-259(SD)
- Integrated reclocker locks to SMPTE video rates of 11.88Gbps, 5.94Gbps, 2.97Gbps, 1.485Gbps or divide-by-1.001 sub-rates and 270Mbps
- Dual adaptive cable equalizer at 75Ω single-ended input ports SDI\_IN± and SDI\_IN1±
- Dual 100 $Ω$  output driver with de-emphasis output port OUT0± and OUT1±
- Line-side reclocked  $75Ω$  loop-through output on port SDI\_OUT±
- Programmable by pin, SPI, or SMBus interface
- Single supply operation:  $VDD = 2.5 V \pm 5\%$
- Operating temperature: –40°C to +85°C
- High-speed signal flow-through pinout package: 5mm × 5mm 32-pin WQFN package

### **Applications**

- SMPTE compatible serial digital interface
- [UHDTV,](https://www.ti.com/applications/personal-electronics/tv/overview.html) 4K, 8K, [HDTV,](https://www.ti.com/applications/personal-electronics/tv/overview.html) [SDTV](https://www.ti.com/applications/personal-electronics/tv/overview.html) video
- [Broadcast video routers,](https://www.ti.com/solution/routing-transport-systems-for-broadcast) [switches,](https://www.ti.com/solution/production-switchers-and-mixers-for-broadcast) [distribution](https://www.ti.com/solution/distribution-amplifier)  [amplifiers,](https://www.ti.com/solution/distribution-amplifier) and [monitors](https://www.ti.com/solution/broadcast-reference-monitor)
- Digital video processing and editing

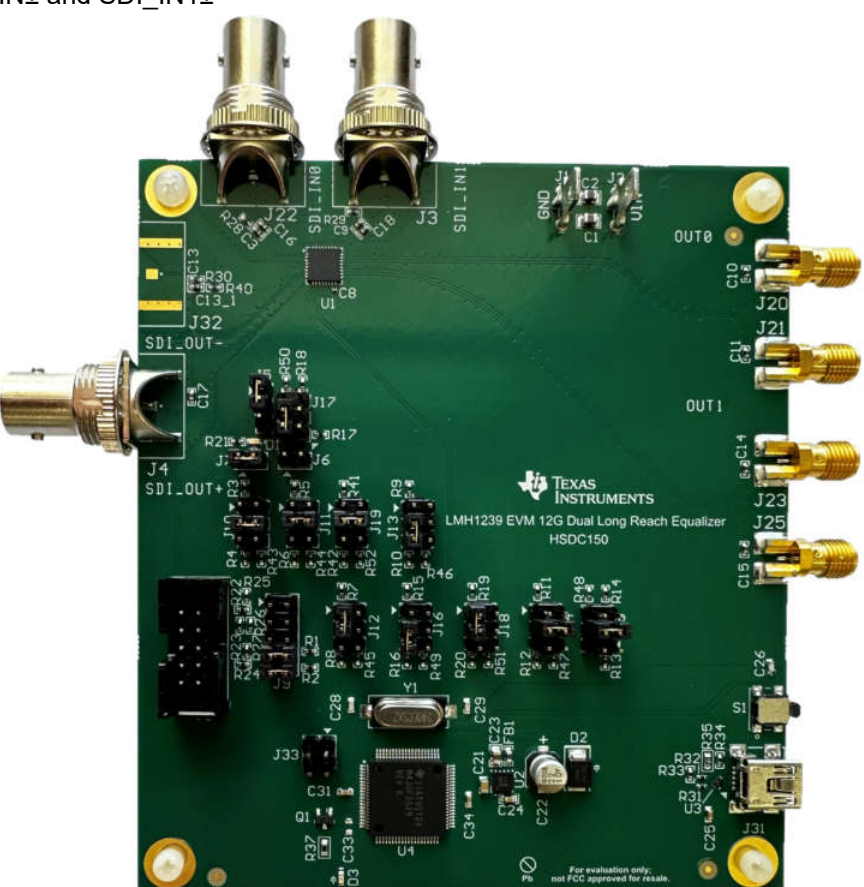

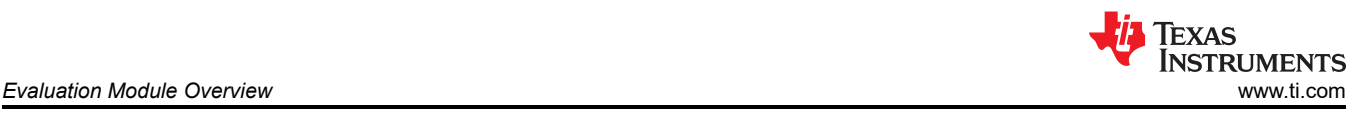

## **1 Evaluation Module Overview**

### **1.1 Introduction**

The LMH1239EVM is an evaluation module designed for high-speed performance and functional evaluation of the Texas Instruments LMH1239 12G UHD long reach cable equalizer with integrated reclocker and input mux.

With this kit, users can quickly evaluate the cable reach and output signal integrity supported by the LMH1239. High performance edge mount BNC connectors are used at the  $75\Omega$  port for the SDI\_IN and SDI\_OUT signals, while 100Ω differential output ports are routed to edge mount SMA connectors. These connectors facilitate connection to lab equipment or user systems for performance evaluation.

An onboard MSP430 MCU is included to support an optional SMBus or SPI serial control interface when configuring the LMH1239 operating modes.

- LMH1239 features:
	- $-$  Dual adaptive cable equalizer at 75Ω single-ended input ports SDI\_IN± and SDI\_IN1±
	- Dual 100Ω output driver with de-emphasis output port OUT0± and OUT1±
	- Line-side reclocked 75Ω loop-through output on port SDI\_OUT±

### **1.2 Kit Contents**

• LMH1239EVM board

### **1.3 Device Information**

#### **Table 1-1. LMH1239 Ordering Information**

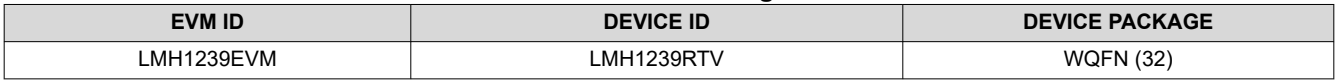

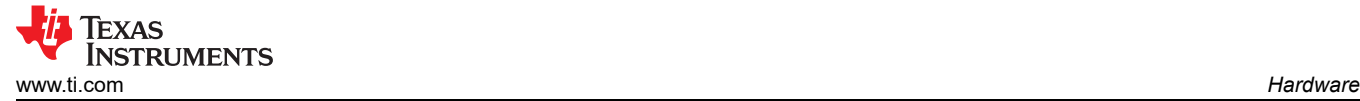

### **2 Hardware**

### **2.1 Setup**

The LMH1239EVM can be used in one of three modes:

- 1. **Pin Mode (Default)** Provides general access to the LMH1239 signal integrity and I/O control settings with IC pin-level logic.
- 2. **SPI Mode** Provides full access to the LMH1239 signal integrity and control settings through the POCI, PICO, SCK, and CS pins.
- 3. **SMBus Mode** Provides full access to the LMH1239 signal integrity and control settings through the SDA, SCL, and GND pins. ADDR0 and ADDR1 pins are used for SMBus address strap.

Using either SPI or SMBus mode, users have full access to all register controls in the LMH1239. For convenience, the LMH1239EVM features an on-chip MSP430 that is configured as a USB2ANY interface between the LMH1239 and PC through the mini-USB port header on J31.

#### **Note**

Currently, the interface from the PC to the onboard MSP430 can only support SMBus communication.

The external control pins on the LMH1239EVM are used to configure the default device settings. A 4-level input scheme across the control pin interface increases the amount of control levels available to the device with fewer physical pins. The channel settings and controls are configurable in pin mode for the LMH1239 4-logic levels (L, R, F, H). The four logic levels correspond to the following voltages in Table 2-1.

#### **Table 2-1. Description of 4-Level Voltage Inputs and Jumper Ties**

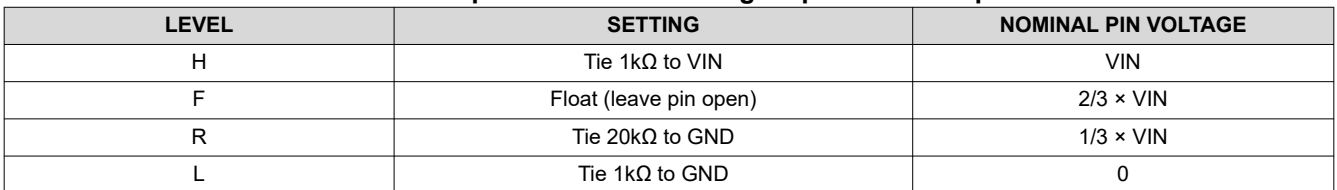

Typical 4-level input thresholds:

- Internal threshold between L and  $R = 0.2 \times$  VIN
- Internal threshold between R and  $F = 0.5 \times$  VIN
- Internal threshold between F and  $H = 0.8 \times$  VIN

To set these 4-level voltage inputs, each input is controlled by a group of 6 jumper pins set in Figure 2-1.

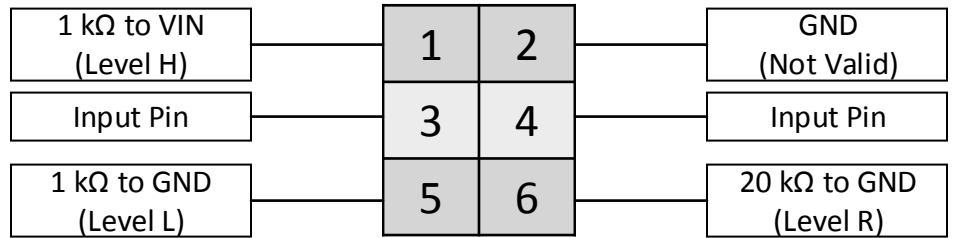

### **Figure 2-1. Jumper Orientation for User Configuration**

Therefore, the following jumper positions allow access to each of the four logic levels:

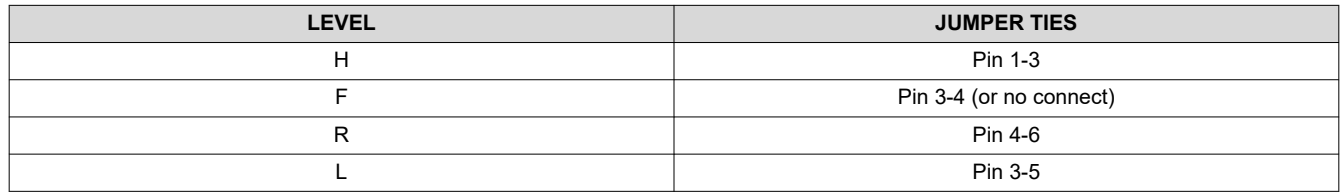

<span id="page-3-0"></span>Texas **INSTRUMENTS** *Hardware* [www.ti.com](https://www.ti.com)

The following jumpers have 4-level input control: J10, J11, J12, J13, J14, J15, J16, J17, J18, and J19.

In Pin Mode, the OUT0\_OUT1\_SEL, LOOP\_BW\_SEL, VOD\_DEM\_SEL, MODE\_SEL, OUT\_CTRL, SDI\_VOD, SDI\_OUT\_ENA and SDI\_IN\_SEL pins control different LMH1239 settings. Using SPI or SMBus, these initial pin control values can be overridden by setting the appropriate override bits through register control. Both SPI and SMBus interfaces allow full control over a wide range of device settings. See Table 2-2 and [Table 2-3](#page-4-0) for jumper descriptions and differences.

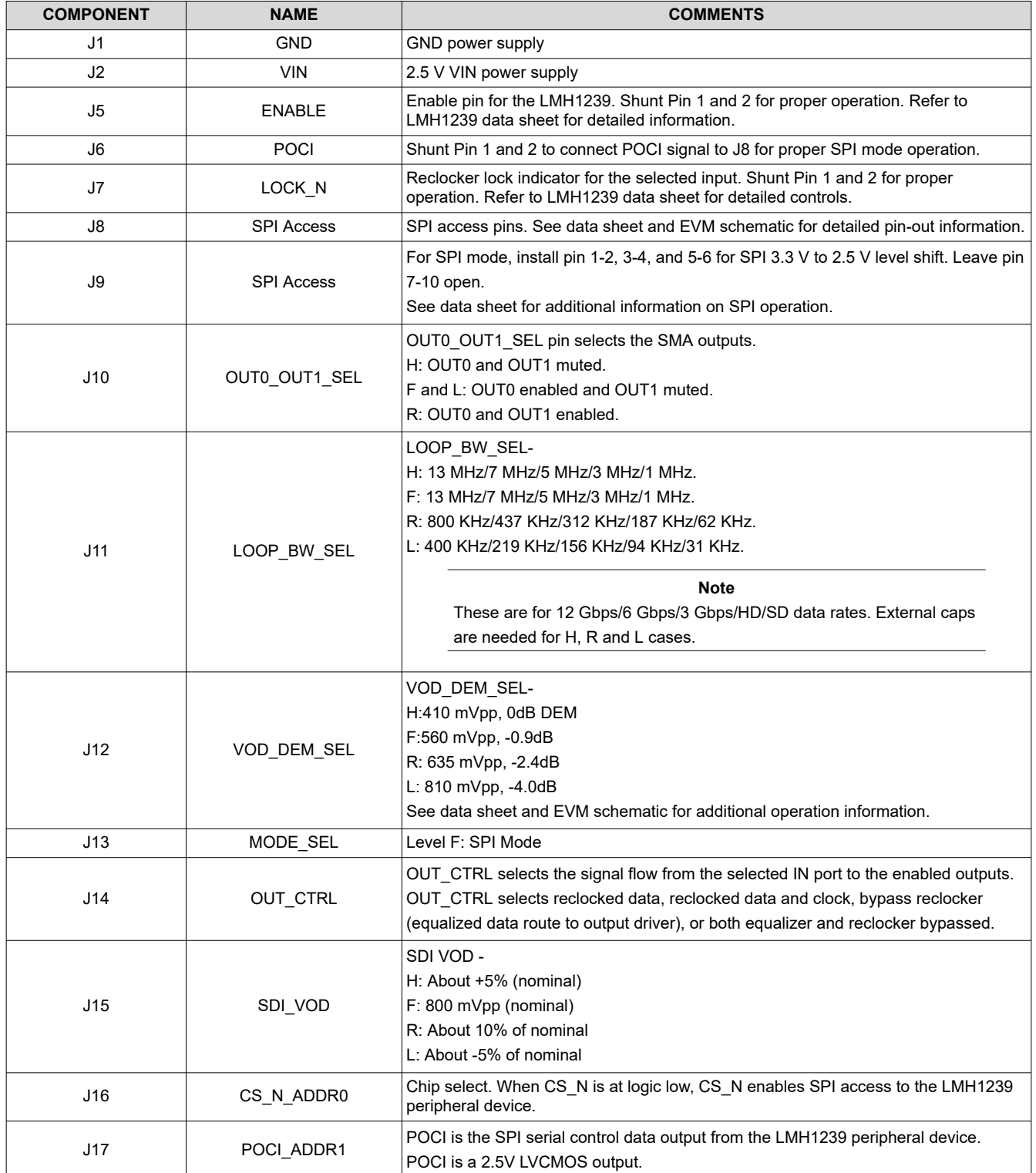

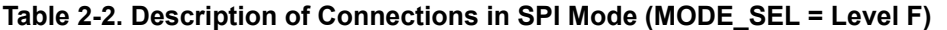

#### **Table 2-2. Description of Connections in SPI Mode (MODE\_SEL = Level F) (continued)**

<span id="page-4-0"></span>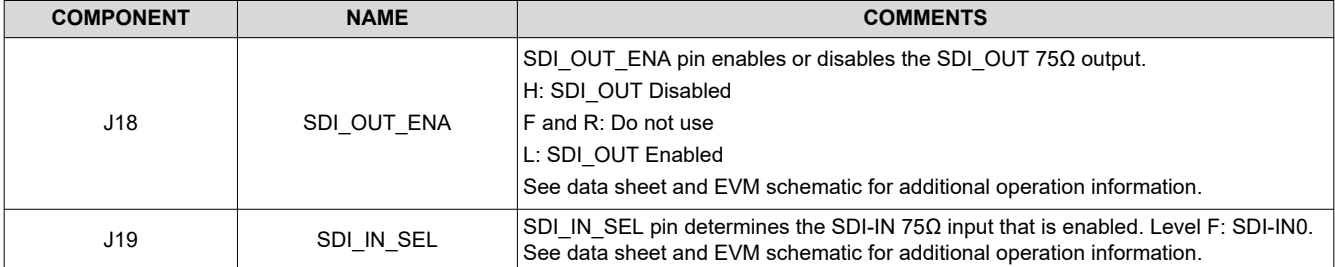

#### **Table 2-3. Description of Connections in SMBus Mode (MODE\_SEL = Level L)**

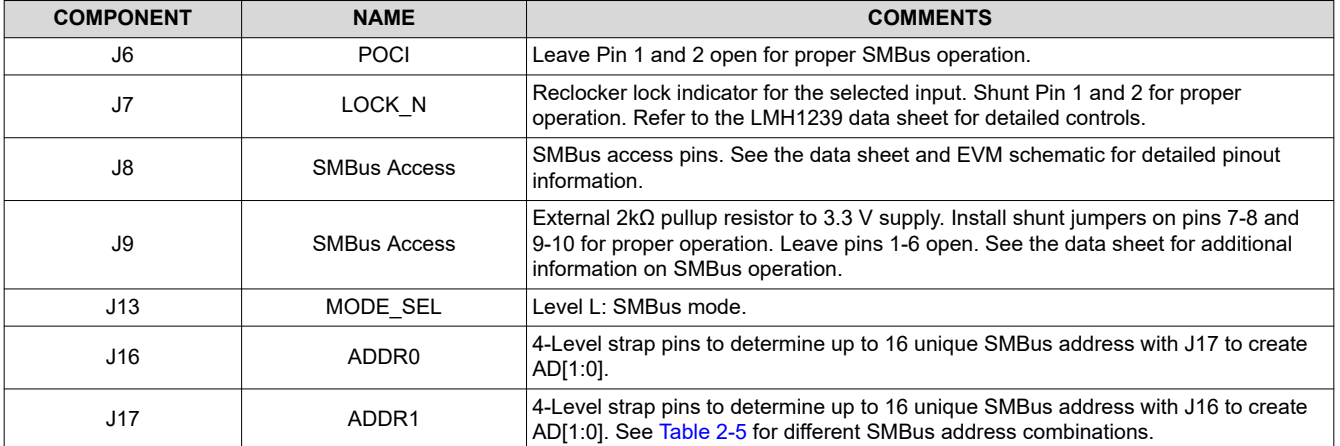

#### **Table 2-4. Input and Output Channel Connections**

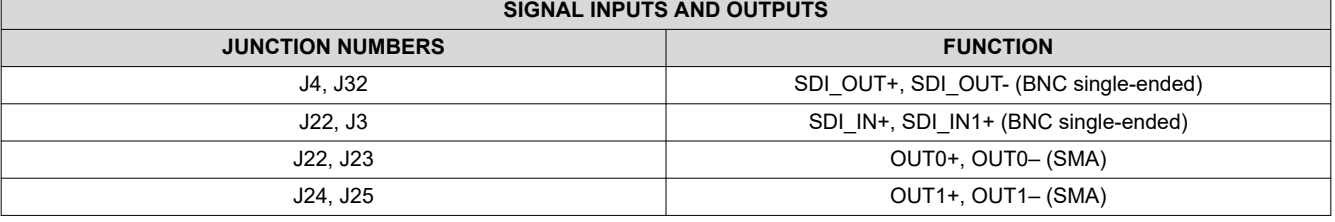

#### **Note**

Jumpers not listed in Table 2-3 are identical to the functions mentioned in [Table 2-2.](#page-3-0)

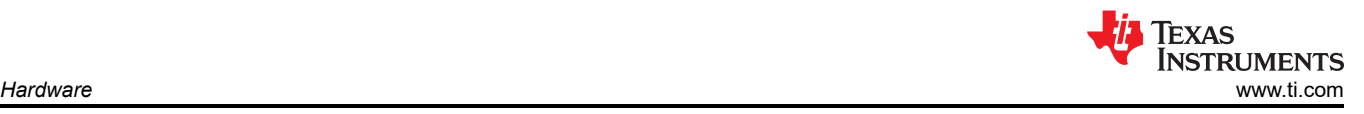

### *2.1.1 Default Configuration of the LMH1239EVM*

The default configuration for the LMH1239EVM has SDI\_IN enabled while SDI\_OUT and OUT1 are disabled. Figure 2-2 shows the labeled outputs and default pin shunt configuration.

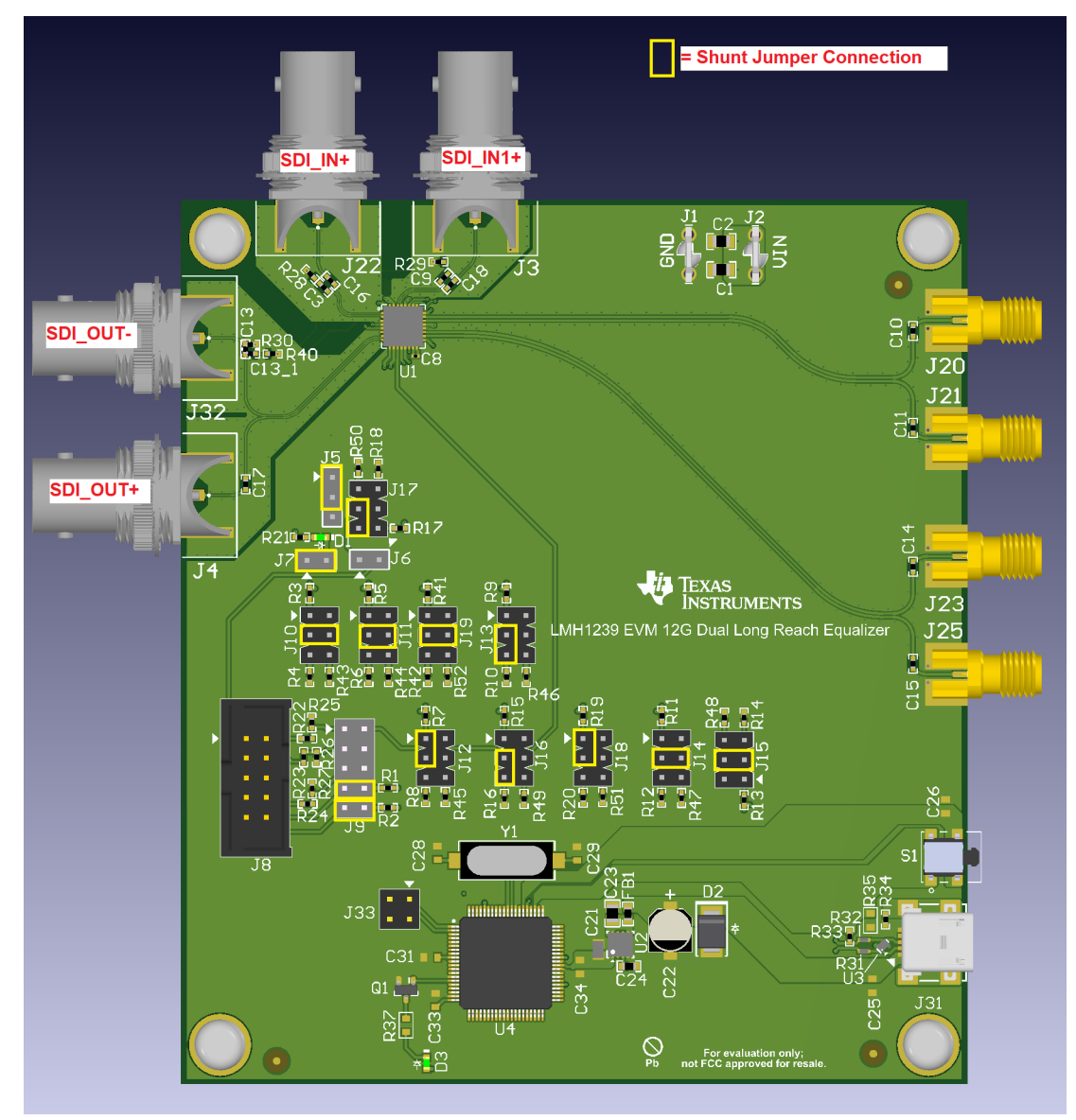

**Figure 2-2. LMH1239 EVM Inputs, Outputs and Default Pin Shunt Configurations**

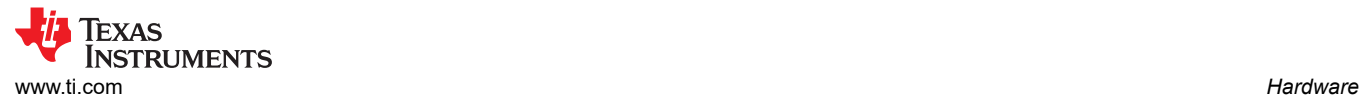

### *2.1.2 Hardware and Software: Description and Setup*

By factory default, the LMH1239EVM is configured to accept a valid SDI signal on SDI\_IN and output the retimed data on OUT0.

The general procedure for setting up and testing with the LMH1239EVM is as follows. For pin configurations, reference the illustrations in [Figure 2-3](#page-7-0) and [Figure 2-4](#page-8-0).

- 1. Connect 2.5V power (0.5A maximum) to the EVM and install the appropriate shunt jumpers to operate in SMBus Mode:
	- a. Connect  $J2$ :  $VIN = 2.5V$  and  $J1$ : GND.
		- i. Install shunt jumper on J7 pins 1-2(H).
	- b. Set the following control switches for appropriate operation:
		- i. Install shunt jumper on J5 pins 1-2(H).
		- ii. Install shunt jumper on J17 pins 3-5(L).
		- iii. Install shunt jumpers on J9 pins 7-8 and pins 9-10.
		- iv. Install shunt jumper on J10 pins 3-4(F).
		- v. Install shunt jumper on J11 pins 3-4(F).
		- vi. Install shunt jumper on J19 pins 3-5(L).
		- vii. Install shunt jumper on J13 pins 3-5(L).
		- viii. Install shunt jumper on J12 pins 1-3(H).
		- ix. Install shunt jumper on J16 pins 3-5(L).
		- x. Install shunt jumper on J18 pins 1-3(H).
		- xi. Install shunt jumpers on J14 and J15 pins 3-4(F)
- 2. The LMH1239 control and signal integrity settings are programmable through the LMH1239EVM GUI. For more information about the configuration for the LMH1239EVM with the EVM GUI see [Section 2.1.2.2.](#page-9-0)
- 3. If operating without software, then leave the mini-USB port on J31 unconnected, and refer to the LMH1239 data sheet and LMH1239EVM schematic for detailed information on how to properly set up the J11, J12, J14, J15, and J18 to the test needs.
- 4. SDI OUT enabled: Connect the LMH1239EVM to the system under test.
	- a. The input signal on J22 can be connected to a video signal generator over a 75 $Ω$  coax cable. Alternatively, the LMH1218EVM can be used as a 100Ω differential-to-75Ω single-ended converter. Then, the 75Ω OUT0+ of the LMH1218 can be used as an input to the SDI IN+ of the LMH1239.
	- b. The output signal on J20, J21, J23 and J25 can be connected with matched 100Ω differential cables to a high-speed scope to view the output eye diagram.
	- c. The output signal on J32 can be connected with a  $75\Omega$  coax cable to a video pattern analyzer as a loop-through output because the signal is enabled in the shunt jumper settings shown in the figure below.

<span id="page-7-0"></span>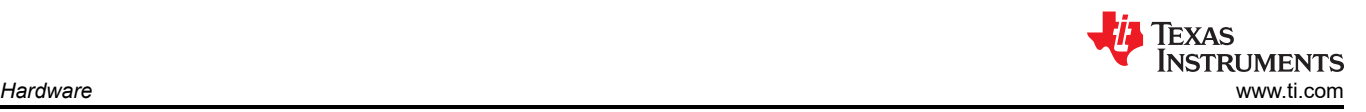

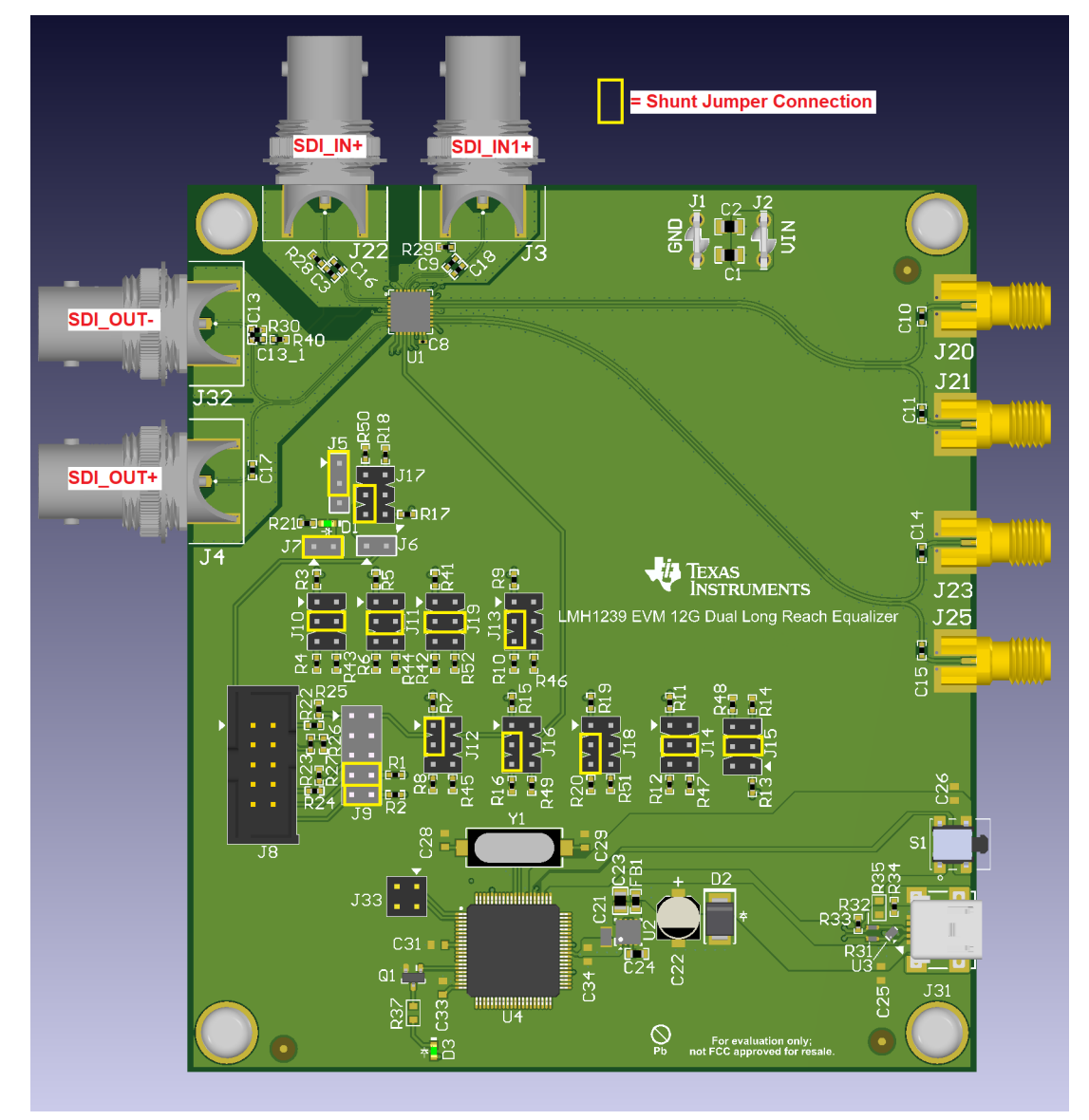

**Figure 2-3. LMH1239EVM SDI\_OUT Enabled for SMBus Operation**

<span id="page-8-0"></span>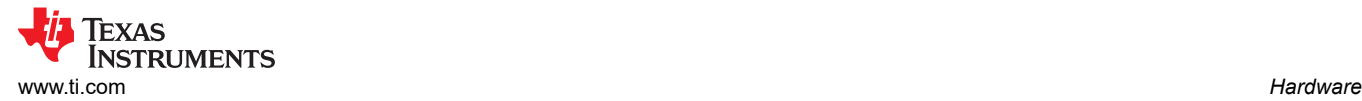

### **2.1.2.1 SDI\_IN1 Selected**

- 1. Connect the LMH1239EVM to the system under test.
	- a. The input signal on J3 can be connected to a video signal generator over a  $75\Omega$  coax cable.
	- b. The output signals on J20, J21, J23 and J25 can be connected with matched 100Ω differential cables to a high-speed scope to view the output eye diagram. Alternatively, this 100Ω output can be used as the source for another SDI cable driver.
	- c. The output signal on J32 can be connected with 75Ω coax cable to a video pattern analyzer.

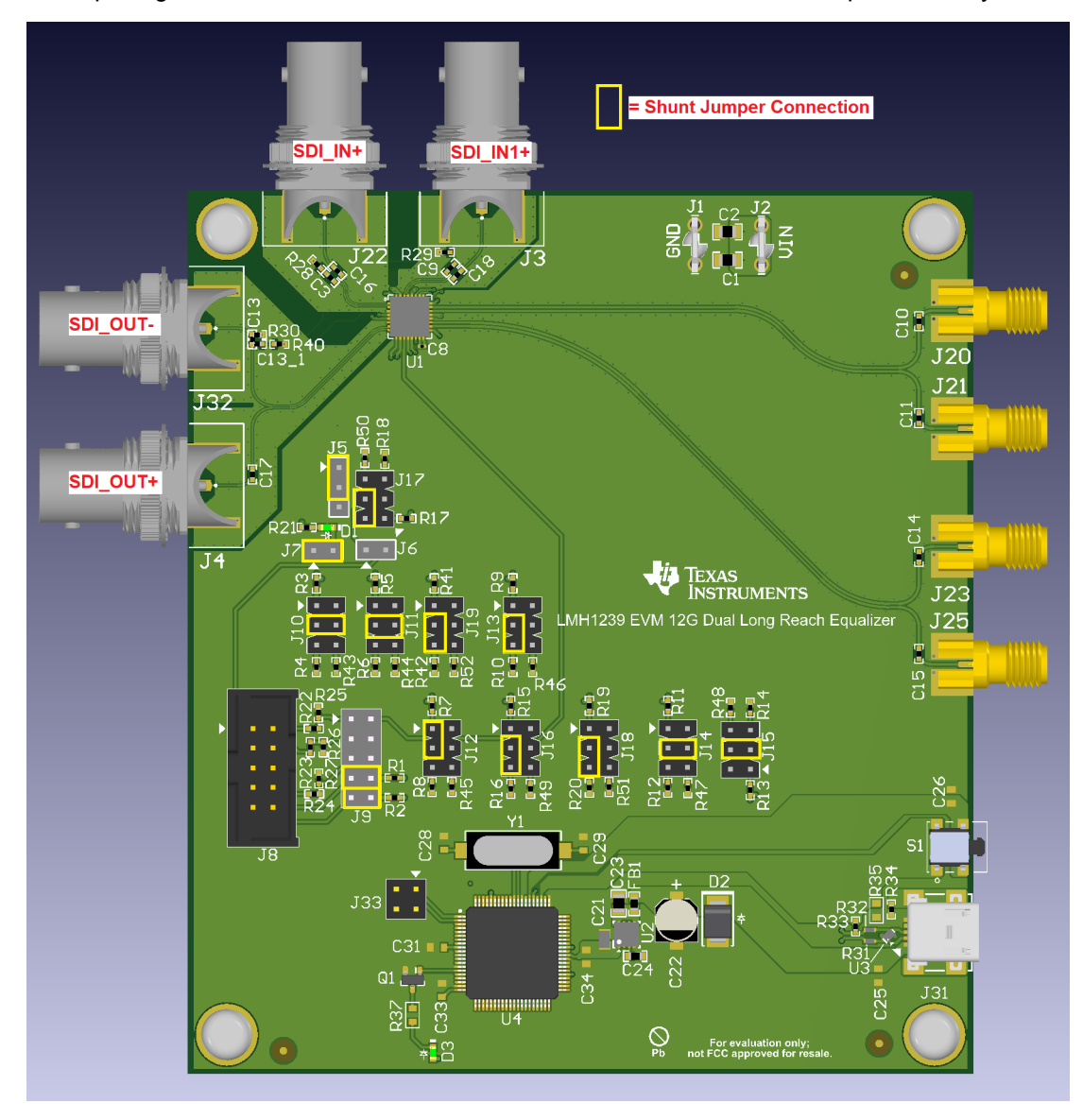

**Figure 2-4. LMH1239EVM SDI\_OUT and SDI\_IN1 Enabled for SMBus Operation**

#### <span id="page-9-0"></span>**2.1.2.2 SMBus/I2C Secondary Mode Configuration for the LMH1239EVM GUI**

Users can select the device mode through the [MODE\\_SEL](#page-4-0) pins on header J13. To select SMBus mode, ensure that the J13 header is set to L. When the device mode is configured, it is possible to set a unique SMBus address by adjusting the address headers J16 and J17 to various combinations of H, F, R, and L. When using multiple devices, each device must have a unique SMBus address to communicate along the same bus.

When the SMBus Address is configured, there are two options to connect the LMH1239EVM through the SMBus. The first option is through the pin header on J8. This is a typical configuration for the [USB2ANY](http://www.ti.com/tool/USB2ANY/) adapter. The second option is to connect to the LMH1239EVM with a USB-to-mini-USB cable through the mini-USB port located on J31.

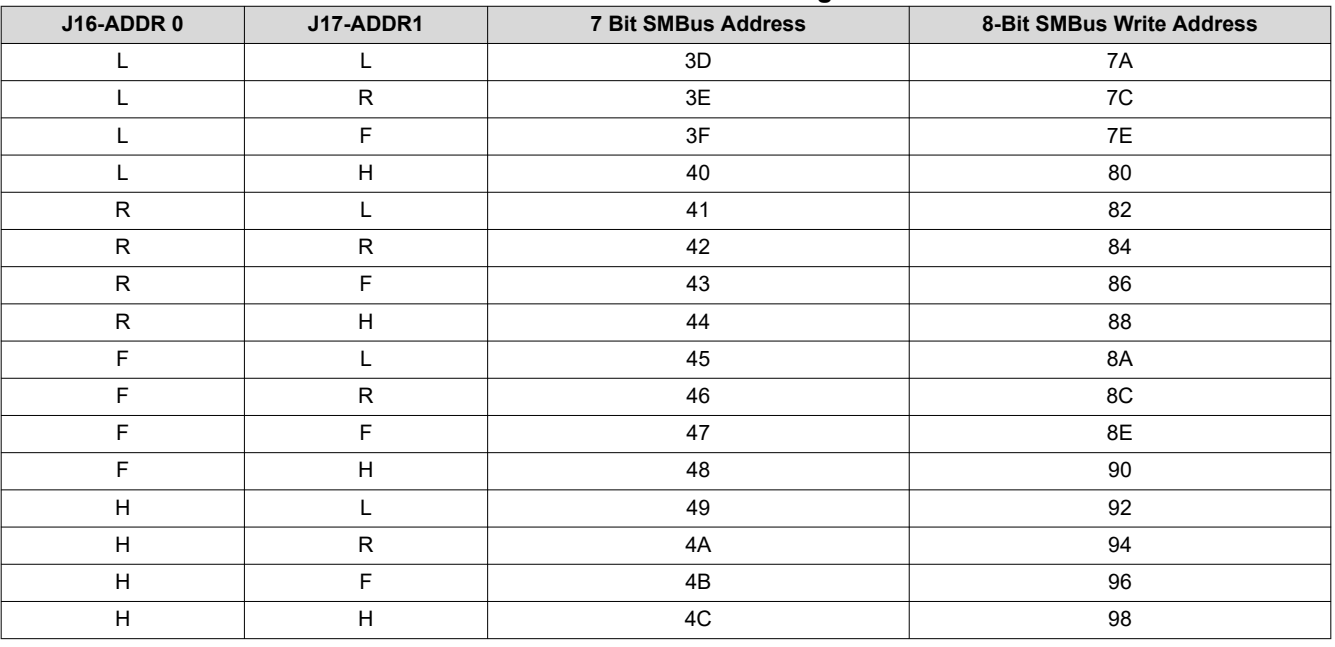

#### **Table 2-5. SMBus Address Configuration**

When there is a connection between the [device](https://www.ti.com/tool/LMH1239EVM) and the PC, launch the LMH1239EVM GUI from the device [page](https://www.ti.com/tool/LMH1239EVM) resources. The GUI is a multifunctional tool that includes low level and high level functionality with an eye monitoring tool and register map section. The following image is the home page of the GUI. Input the target address and click the Connect button to establish a connection to the device. If using a USB2ANY adapter, click the toggle LED button to illuminate the USB2ANY adapter module onboard LED. When the device is connected, use the side bar on the left to navigate to the other pages of the GUI.

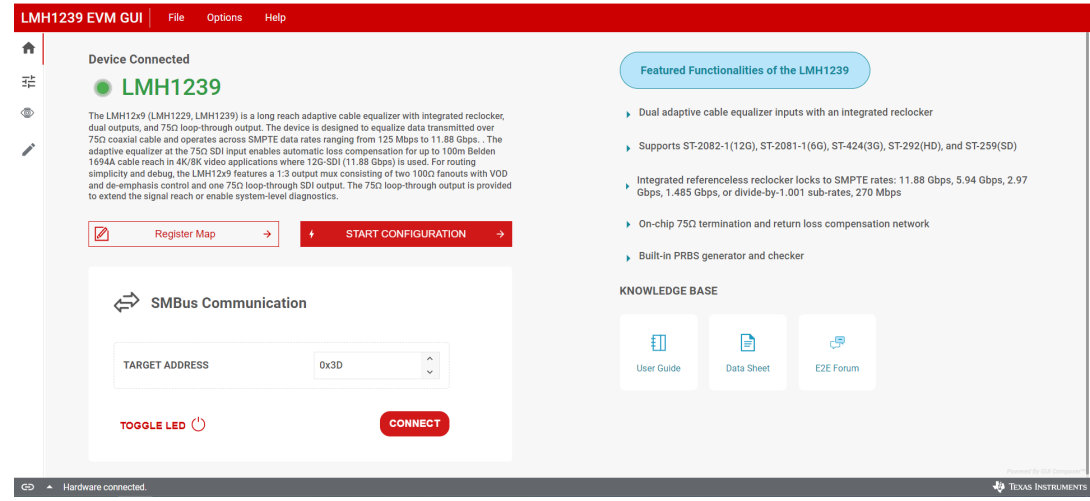

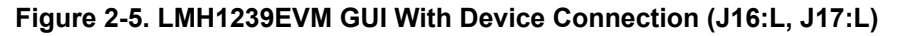

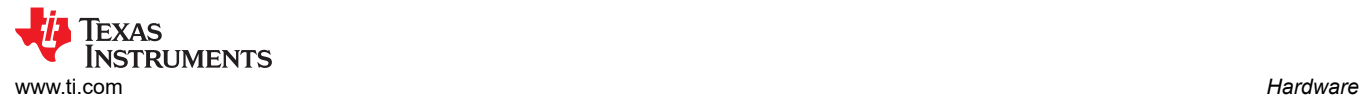

#### **2.1.2.3 High Level Page for the LMH1239EVM GUI**

The *Configuration* page offers a high level view of the LMH1239EVM functionality. The many functionalites of the page include but are not limited to: selecting the starting and ending enable rates, overriding mux selection pin controls, VOD and de-emphasis control, and independent output control. The ending enable rate is the lowest date rate that the device can lock to and the starting enable rate is the highest. To lock to the updated range, click the relock CDR button.

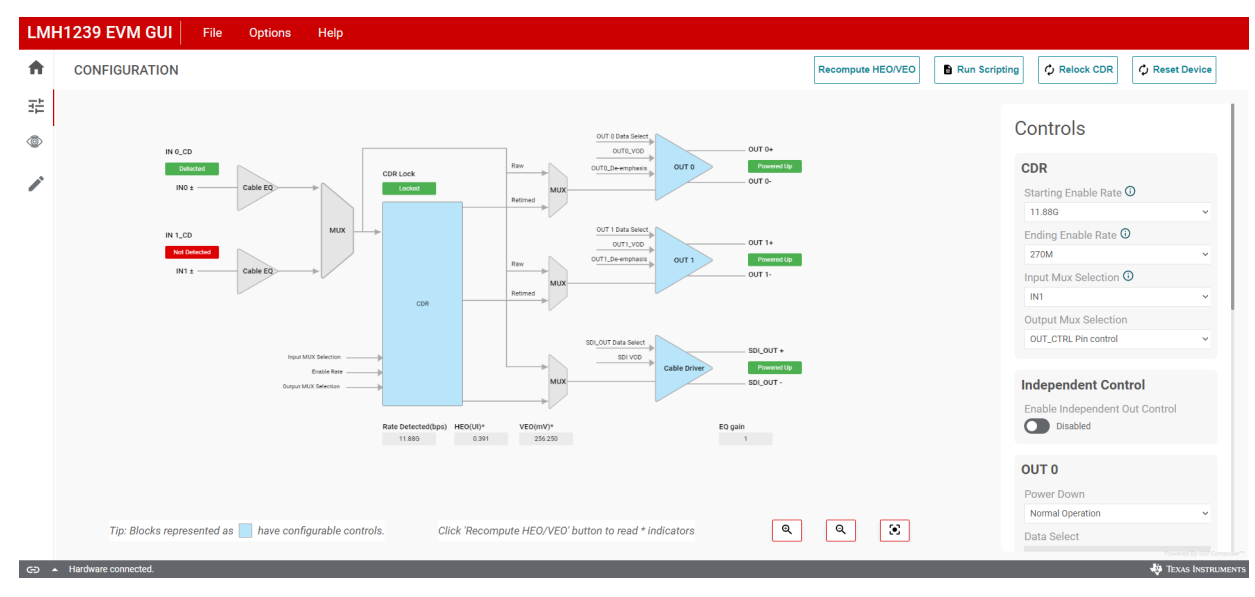

**Figure 2-6. LMH1239EVM** *Configuration* **Page**

#### **2.1.2.4 Eye Monitor for the LMH1239EVM GUI**

The *Eye Monitoring* page for the LMH1239EVM GUI allows the user to capture the output eye. The functionality of the page can be divided into three segments, namely, the status panel, the eye opening values and the capture/plot section. The status panel is a useful indicator of the input signal location and the CDR lock status. The eye opening values section includes the detected data rate, the HEO (horizontal eye opening) in UI and the VEO (vertical eye opening) in mV. Note that it is possible to recompute the HEO/VEO and any time, and that after each single eye capture, the HEO and VEO are recalculated. Finally, there is the capture/plot section which is used to start the eye capturing process. A *single capture* captures a single sample of the eye whereas the *continuous capture* samples and plots the eye continuously.

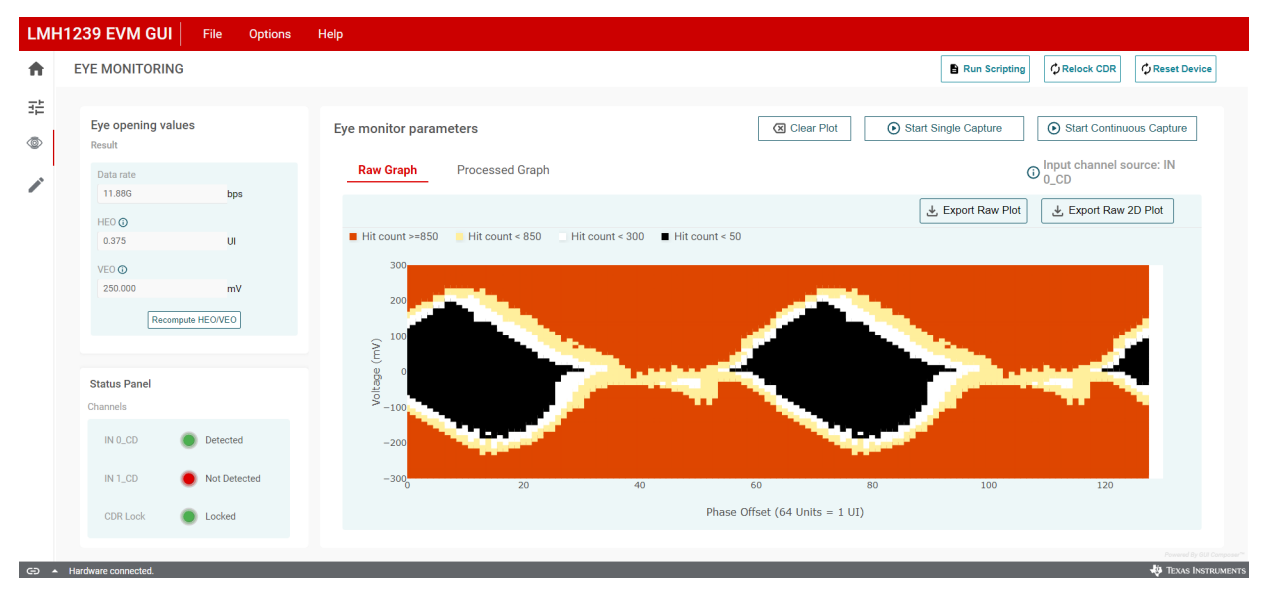

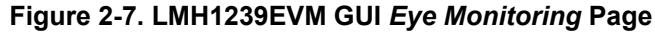

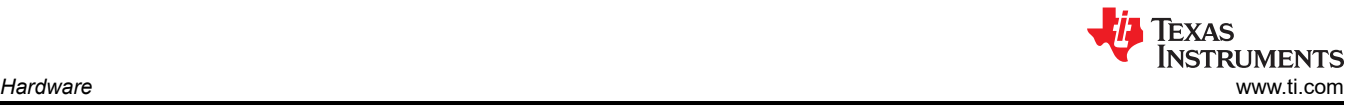

#### *2.1.2.4.1 Register Map for the LMH1239EVM GUI*

The *Register Map* page for the LMH1239EVM GUI is useful for register level programming. When auto read is enabled, the registers for the selected register page are re-read based on the auto-read delay. Users can write register commands in immediate mode and deferred mode. If deferred mode is selected, the register writes do not occur until the user presses the *Write* button. When the write mode is immediate, registers can be written on a bit-by-bit level by double-clicking on the bit. For example, to select the CDR register page, double-click bit 2 of the first register in the share page 0xFF. Additionally, the registers support interaction from the *Field View*. The *Field View* drop-down menu and checkbox options are congruent to the register architecture to simplify device configuration.

|                | LMH1239 EVM GUI<br>File<br>Help<br><b>Options</b> |                          |       |                                                            |                                                                       |
|----------------|---------------------------------------------------|--------------------------|-------|------------------------------------------------------------|-----------------------------------------------------------------------|
| ₩<br>괉         | Register Map Active Channel: Share                | Auto read<br>100ms Delay |       | <b>Read all</b><br>Read<br>$\checkmark$                    | Write mode<br>Write<br>Write all<br>െ<br>Immediate                    |
|                | Q Search registers by name                        |                          |       | П<br>Search bitfields                                      | <b>Field View</b>                                                     |
| $\circledcirc$ | <b>Register Name</b>                              | $Address -$              | Value | <b>Bits</b><br>$\overline{\phantom{m}}$<br>7 6 5 4 3 2 1 0 | <b>Share Registers / Channel_Control_4</b>                            |
|                | $\vee$ Share Registers                            |                          |       |                                                            | reserved[7:3] @                                                       |
|                | channel_control_4                                 | 0xFF                     | 0x00  | 00000000                                                   | 0x00                                                                  |
|                | general_0                                         | 0x04                     | 0x05  | 0 0 0 0 0 1 0 1                                            | en_ch_SMB[2] @                                                        |
|                | ana_clock_control                                 | 0x0B                     | 0x00  | 000000000                                                  | $\Box$                                                                |
|                | ana_reset_control                                 | 0x0C                     | 0x00  | 000000000                                                  |                                                                       |
|                | nvm_control                                       | 0xE2                     | 0x90  | 10010000                                                   | ensmb_ch[1:0] @                                                       |
|                | tx_vod_control                                    | 0xFA                     | 0x00  | 000000000                                                  | <b>CDR Registers Page</b><br>$\checkmark$                             |
|                | channel_control_3                                 | <b>OXFE</b>              | 0x00  | 000000000                                                  |                                                                       |
|                | $\vee$ CDR Registers                              |                          |       |                                                            |                                                                       |
|                | system                                            | 0x00                     | 0x70  | 0 1 1 1 0 0 0 0                                            |                                                                       |
|                | channel_sm_1                                      | 0x06                     | 0x00  | 00000000                                                   |                                                                       |
|                | VCO                                               | 0x2C                     | 0x00  | 0 0 0 0 0 0 0 0                                            |                                                                       |
|                | error_sampler_obs_1                               | 0x48                     | 0x00  | 0 0 0 0 0 0 0 0 0                                          |                                                                       |
|                | error_sampler_obs_2                               | 0x49                     | 0x00  | 00000000                                                   |                                                                       |
|                | pfd_driver_mux_1                                  | 0x53                     | 0x00  | 000000000                                                  |                                                                       |
|                | pfd_driver_mux_2                                  | 0x54                     | 0x00  | 0 0 0 0 0 0 0 0                                            |                                                                       |
|                | eom_1                                             | 0x64                     | 0x00  | 000000000                                                  |                                                                       |
|                | eom_2                                             | 0x65                     | 0x00  | 0 0 0 0 0 0 0 0                                            |                                                                       |
|                | eom_4                                             | 0x67                     | 0x00  | 0 0 0 0 0 0 0 0                                            |                                                                       |
|                | eom_5                                             | 0x68                     | 0x00  | 00000000                                                   |                                                                       |
|                | <b>CD</b> A Hardware connected                    |                          |       |                                                            | Powered By GUI Composer <sup>ou</sup><br><b>J'A</b> TEVAS INSTRUMENTS |

**Figure 2-8. LMH1239EVM GUI** *Register Map* 

#### **2.1.2.5 Scripting for the LMH1239EVM GUI**

The LMH1239 GUI supports Javascript scripting with the EVM. Users can upload a script by pressing the *Upload Script File* button. Users can press the *Run* button to execute the script that is currently selected in the file input and press the *Stop* button to terminate the current script. The supported commands are *read, write,* and *log*. The user can only apply read and write commands to the registers present in the *Register Map* page. See the code block below for an example.

```
/** Texas Instruments Javascript sample script for reading registers, writing registers and 
checking CDR lock.*/
const SCRIPT_START_MESSAGE = 'Script Started';
const SCRIPT_END_MESSAGE = 'Script Ended';
function main() { 
/* Log to text file */
log(SCRIPT_START_MESSAGE);
/* Select the CDR Registers Page by writing to register 0xFF (channel_control4) */
write('channel_control_4', 0x04); 
/* Defines a variable */
let CDRLockValue;
/* Read the CDR lock value register and log the value. If the CDR is locked the output will read 
0x39 (57 in decimal).*/
CDRLockValue = read("channel_sm_1");
log("The CDR lock value register reads " + CDRLockValue + " in decimal");
/* Log to text file */
log(SCRIPT_END_MESSAGE)
}
```
<span id="page-12-0"></span>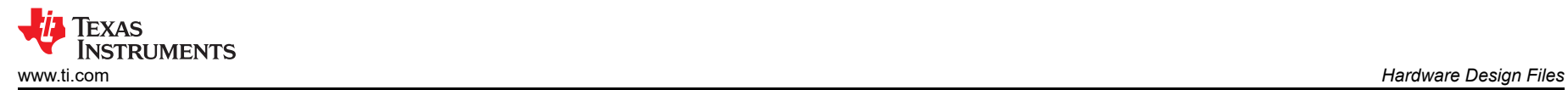

### **3 Hardware Design Files**

### **3.1 Schematics**

Figure 3-1 shows the schematic for LMH1239EVM.

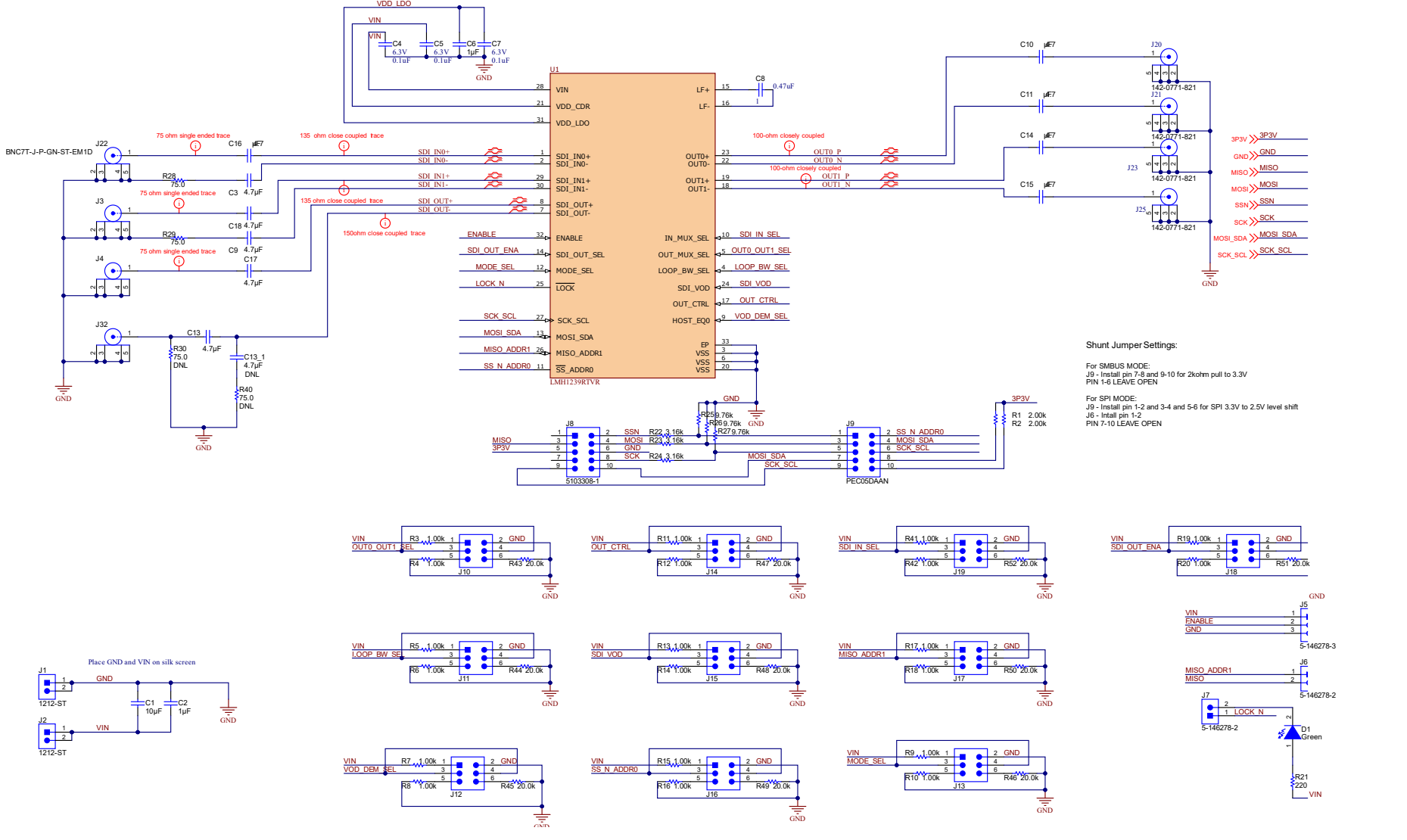

**Figure 3-1. LMH1239EVM Schematic Page**

# **3.2 PCB Layout**

The following figures show the LMH1239EVM layout. The evaluation board controls signal integrity control settings through jumper pins.

The LMH1239EVM allows access to all input channels (SDI\_IN and SDI\_IN1) and output channels (OUT0, OUT1, and SDI\_OUT).

d

 $\blacklozenge$ 

đ

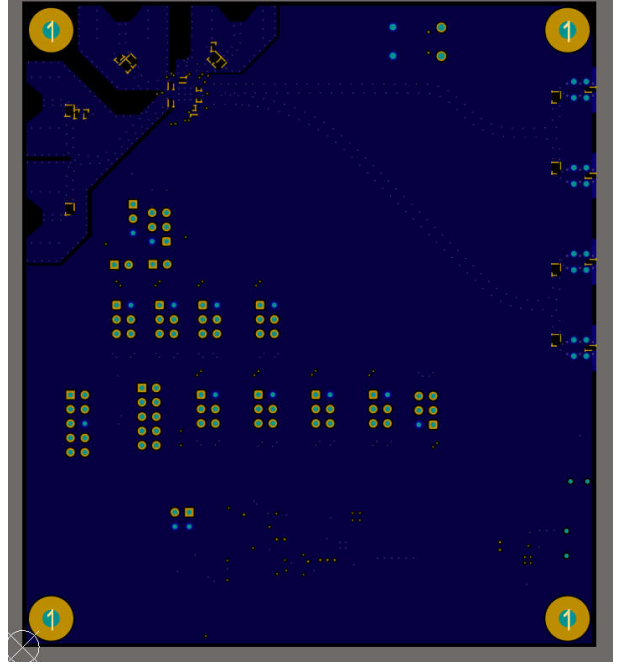

**Figure 3-4. LMH1239EVM Layer 2 Ground Figure 3-5. LMH1239EVM Top Layer**

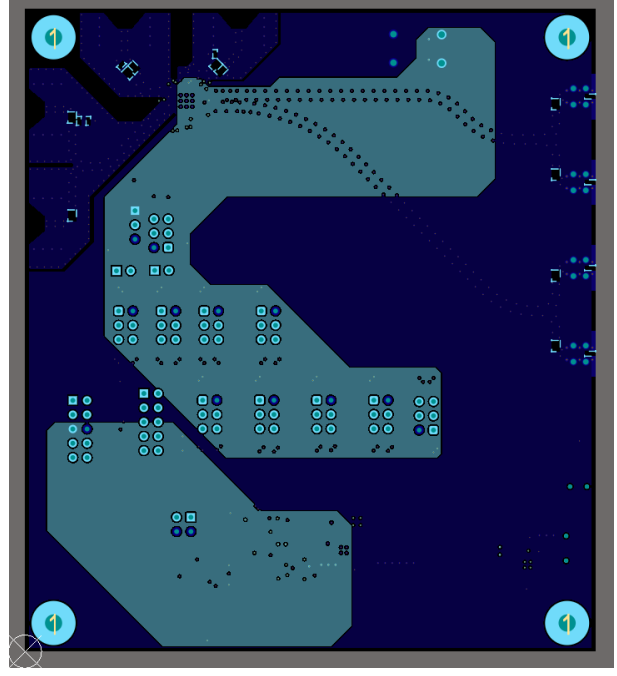

**Figure 3-2. LMH1239EVM Bottom Layer Figure 3-3. LMH1239EVM Layer 3 Power**

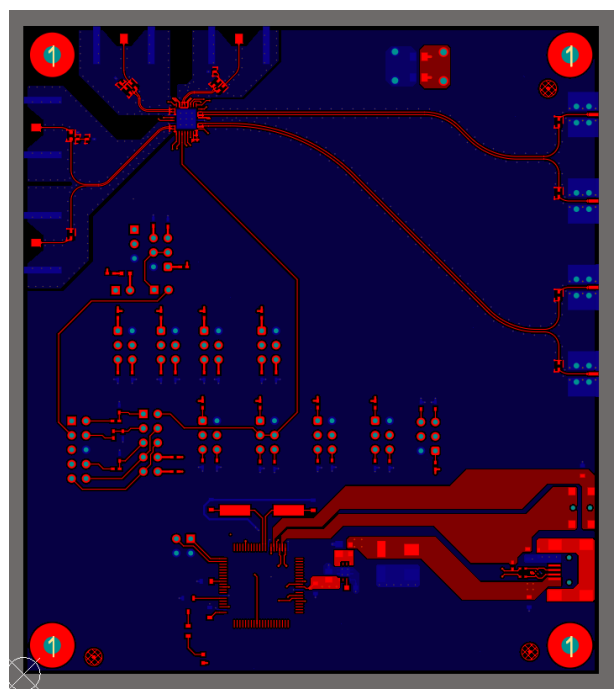

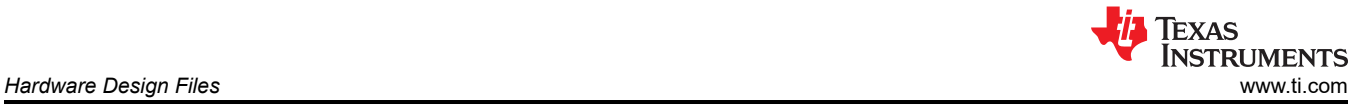

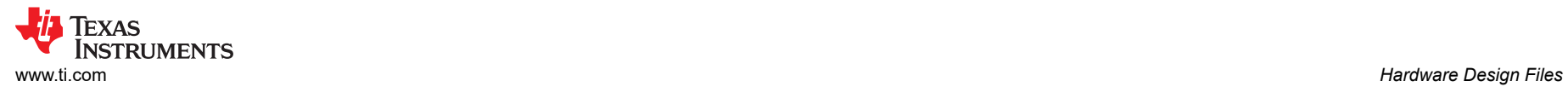

### **3.3 Bill of Materials (BOM)**

### **Table 3-1. Bill of Materials (BOM)**

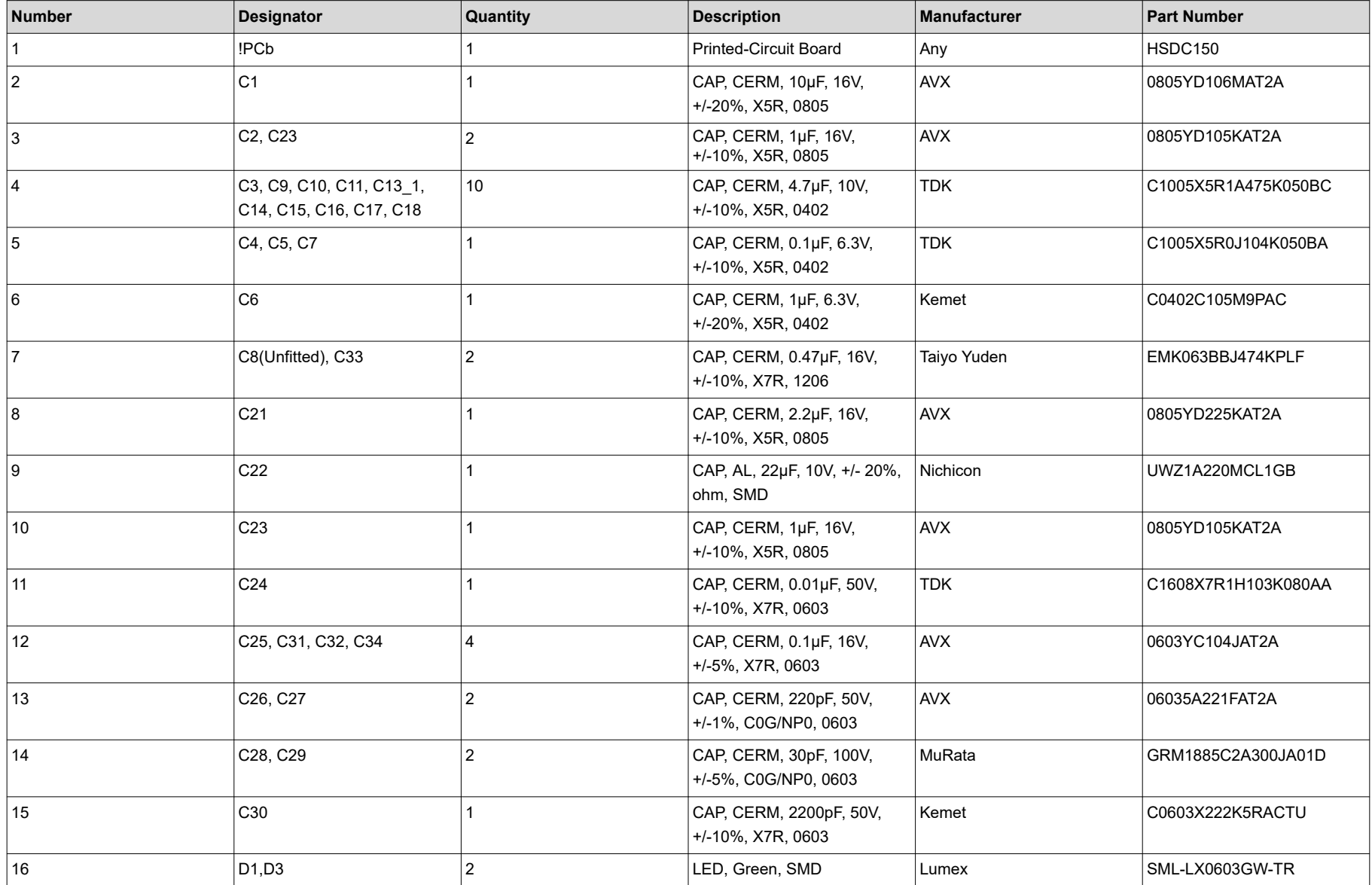

### **Table 3-1. Bill of Materials (BOM) (continued)**

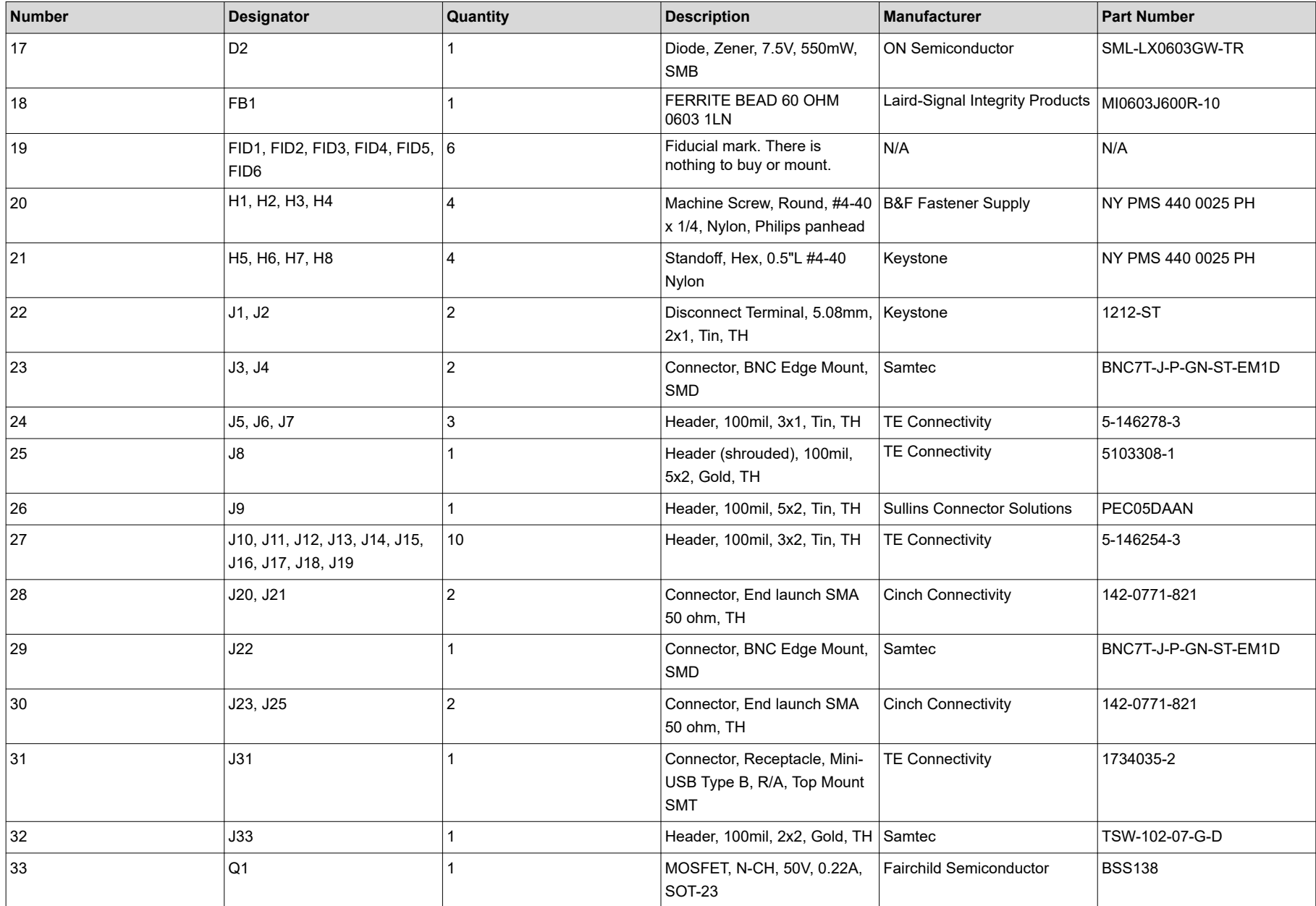

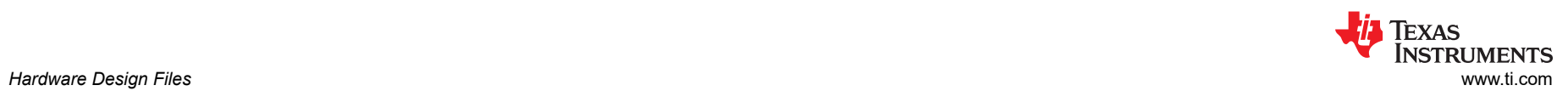

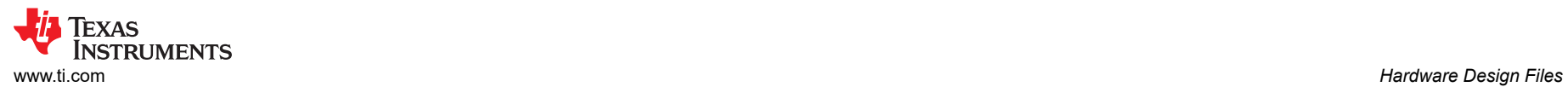

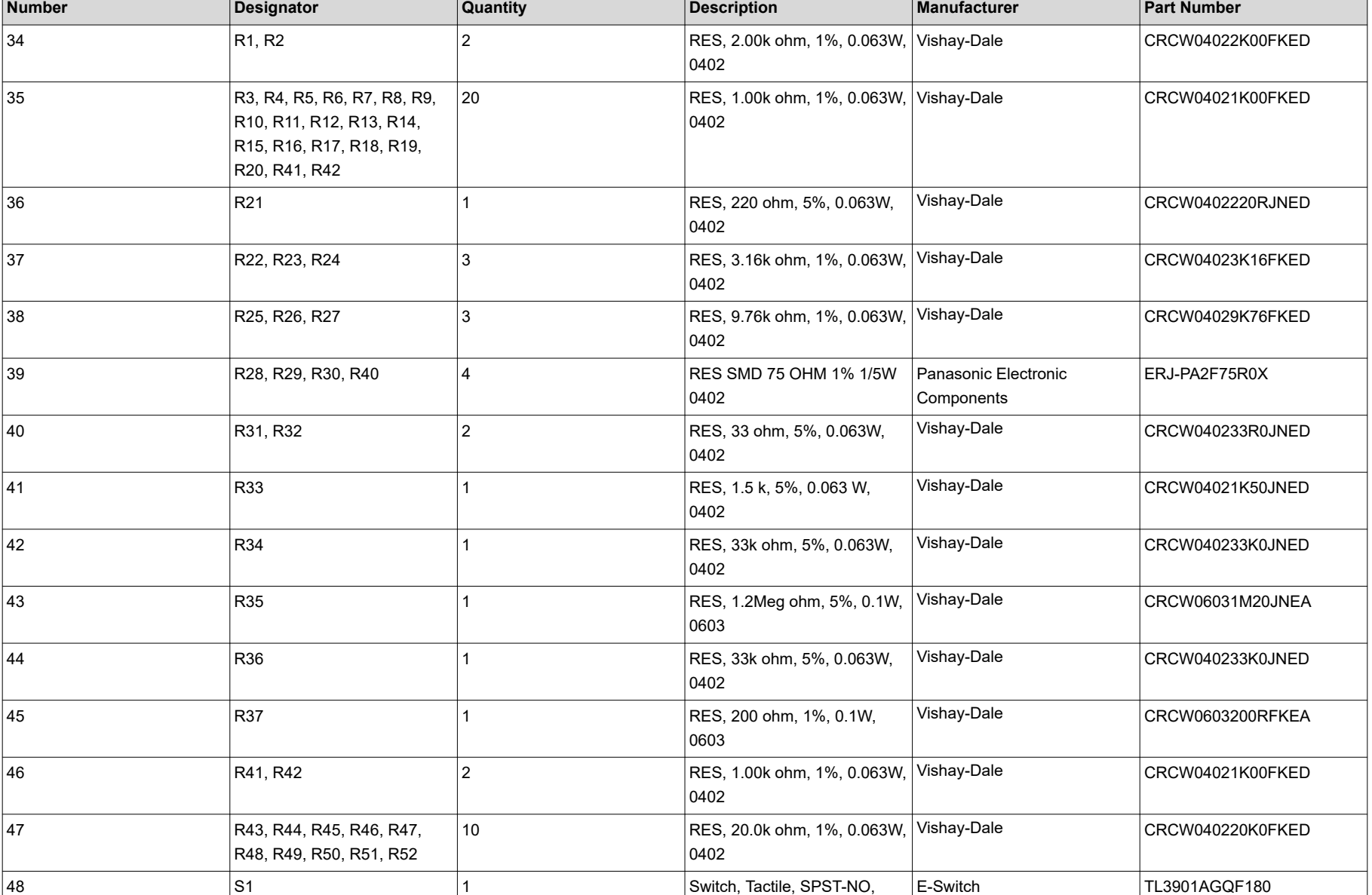

### **Table 3-1. Bill of Materials (BOM) (continued)**

SMT

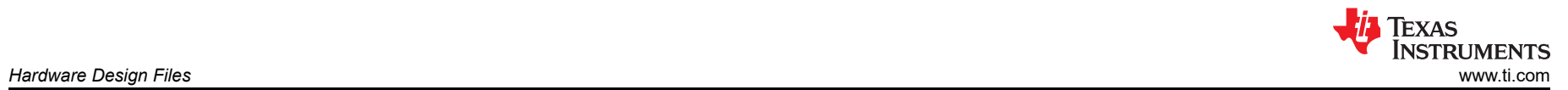

### **Table 3-1. Bill of Materials (BOM) (continued)**

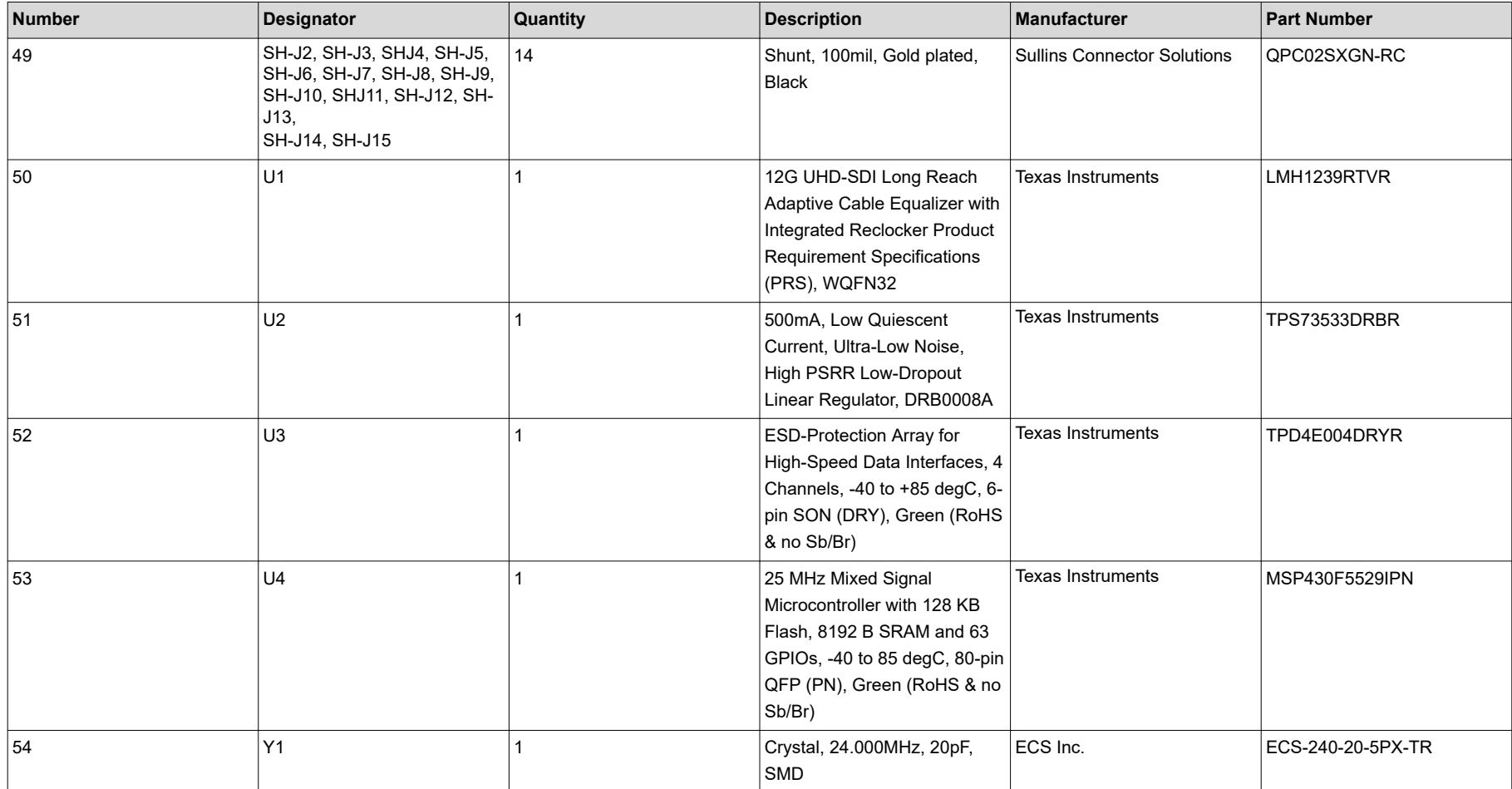

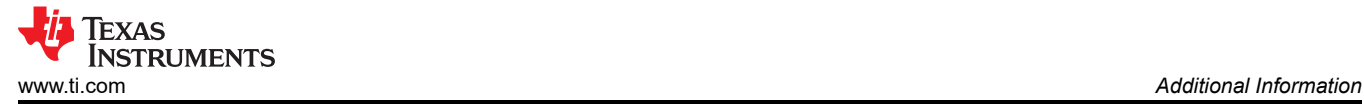

### **4 Additional Information**

### **4.1 Trademarks**

All trademarks are the property of their respective owners.

### **5 Related Documentation**

• Texas Instruments, *[LMH12x9 12G UHD Long Reach Cable Equalizer with Integrated Reclocker](https://www.ti.com/lit/pdf/SNOSDC1)* data sheet

### **6 Revision History**

NOTE: Page numbers for previous revisions may differ from page numbers in the current version.

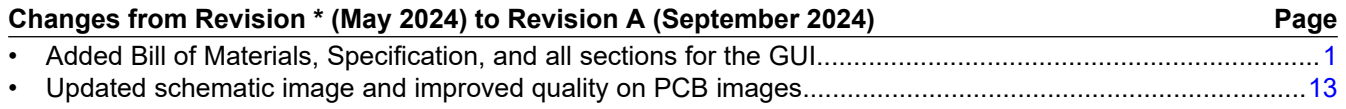

### **IMPORTANT NOTICE AND DISCLAIMER**

TI PROVIDES TECHNICAL AND RELIABILITY DATA (INCLUDING DATA SHEETS), DESIGN RESOURCES (INCLUDING REFERENCE DESIGNS), APPLICATION OR OTHER DESIGN ADVICE, WEB TOOLS, SAFETY INFORMATION, AND OTHER RESOURCES "AS IS" AND WITH ALL FAULTS, AND DISCLAIMS ALL WARRANTIES, EXPRESS AND IMPLIED, INCLUDING WITHOUT LIMITATION ANY IMPLIED WARRANTIES OF MERCHANTABILITY, FITNESS FOR A PARTICULAR PURPOSE OR NON-INFRINGEMENT OF THIRD PARTY INTELLECTUAL PROPERTY RIGHTS.

These resources are intended for skilled developers designing with TI products. You are solely responsible for (1) selecting the appropriate TI products for your application, (2) designing, validating and testing your application, and (3) ensuring your application meets applicable standards, and any other safety, security, regulatory or other requirements.

These resources are subject to change without notice. TI grants you permission to use these resources only for development of an application that uses the TI products described in the resource. Other reproduction and display of these resources is prohibited. No license is granted to any other TI intellectual property right or to any third party intellectual property right. TI disclaims responsibility for, and you will fully indemnify TI and its representatives against, any claims, damages, costs, losses, and liabilities arising out of your use of these resources.

TI's products are provided subject to [TI's Terms of Sale](https://www.ti.com/legal/terms-conditions/terms-of-sale.html) or other applicable terms available either on [ti.com](https://www.ti.com) or provided in conjunction with such TI products. TI's provision of these resources does not expand or otherwise alter TI's applicable warranties or warranty disclaimers for TI products.

TI objects to and rejects any additional or different terms you may have proposed.

Mailing Address: Texas Instruments, Post Office Box 655303, Dallas, Texas 75265 Copyright © 2024, Texas Instruments Incorporated